# **INSPIRON** duo Audio Station

## User's Guide

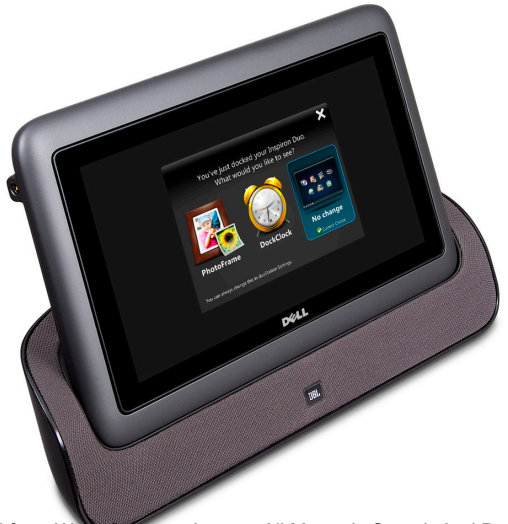

# **INSPIRON** duo Audio Station User's Guide

Regulatory model: K08A Regulatory type: K08A001

## Notes, Cautions, and Warnings

- NOTE: A NOTE indicates important information that helps you make better use of your dock.
- CAUTION: A CAUTION indicates either potential damage to hardware or loss of data and tells you how to avoid the problem.

WARNING: A WARNING indicates a potential for property damage, personal injury, or death.

#### © 2010 Dell Inc. All rights reserved.

\_\_\_\_\_\_\_\_\_\_\_\_\_\_\_\_\_\_

Reproduction of these materials in any manner whatsoever without the written permission of Dell Inc. is strictly forbidden.

Trademarks used in this text: Dell™, the DELL logo, and Inspiron™ are trademarks of Dell Inc.

Other trademarks and trade names may be used in this document to refer to either the entities claiming the marks and names or their products. Dell Inc. disclaims any proprietary interest in trademarks and trade names other than its own.

November 2010 Rev. A00

Information in this document is subject to change without notice.

# **Contents**

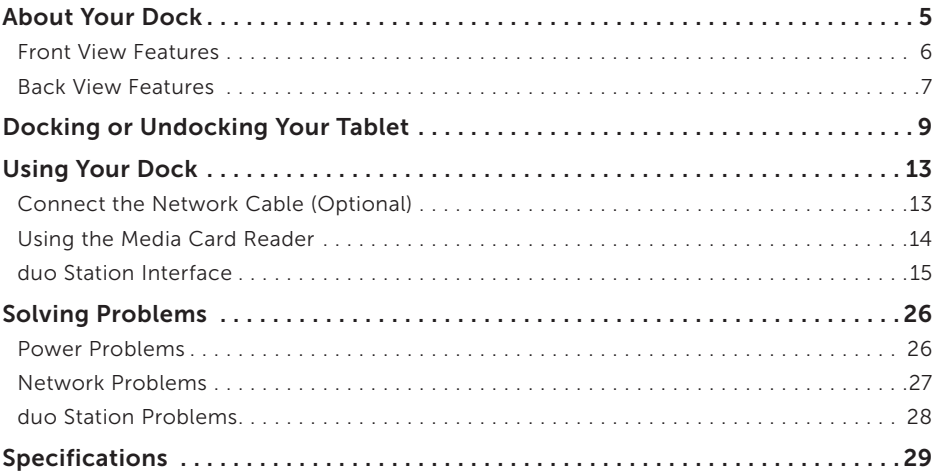

<span id="page-6-0"></span>Your Inspiron duo Audio Station expands the functionality of your tablet by allowing you to:

- listen to music using the speakers available on the audio station
- share and view pictures, videos, and documents stored on a memory card using the 7-in-1 Media Card Reader slot
- • connect your tablet to a wired network
- • connect to USB devices such as a mouse, keyboard, printer, external drive, or MP3 player
- connect a pair of headphones, to a powered speaker, or sound system to the audio-out connector

The duo Station interface launches as soon as you dock your tablet. For more information, see "duo Station Interface", on page [15](#page-16-1).

## <span id="page-7-0"></span>Front View Features

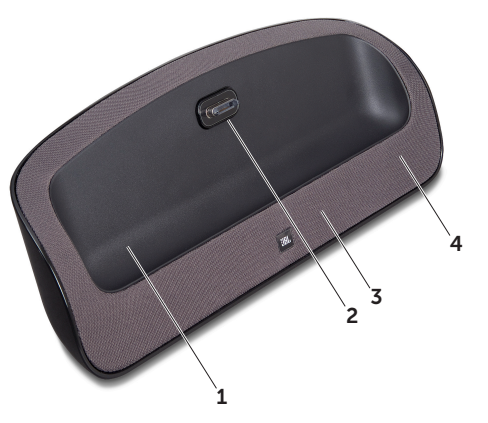

- 1 dock holder
- 2 dock connector
- 3 speakers
- 4 power status light

### <span id="page-8-0"></span>Back View Features

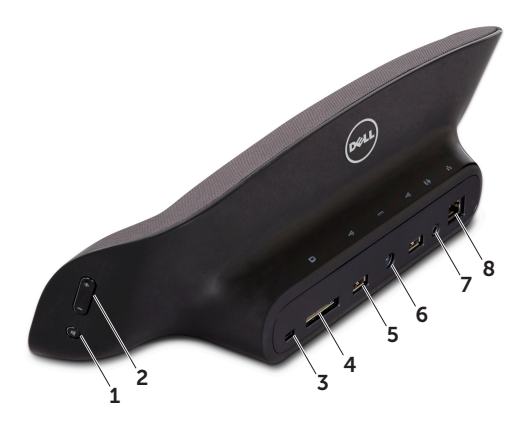

- 
- 2 volume control buttons 6 AC adapter connector
- 
- 4 7-in-1 Media Card Reader 8 network connector
- 1 mute button 5 USB 2.0 connectors (2)
	-
- 3 security cable slot 7 Audio-out/Headphone connector
	-

8

# <span id="page-10-0"></span>Docking or Undocking Your Tablet

To dock your tablet:

1. Connect the AC adapter.

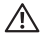

A WARNING: The AC adapter works with electrical outlets worldwide. However, power connectors and power strips vary among countries. Using an incompatible cable or improperly connecting the cable to a power strip or electrical outlet may cause fire or permanent damage to your tablet.

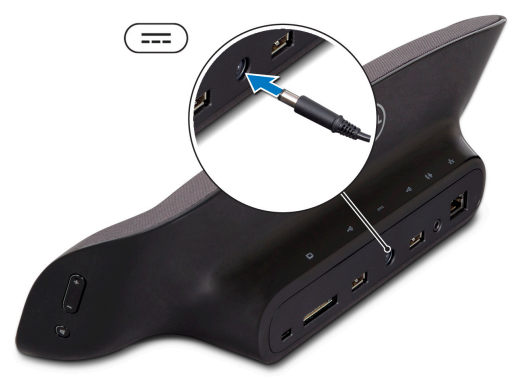

Docking or Undocking Your Tablet

2. Place your tablet on the dock holder.

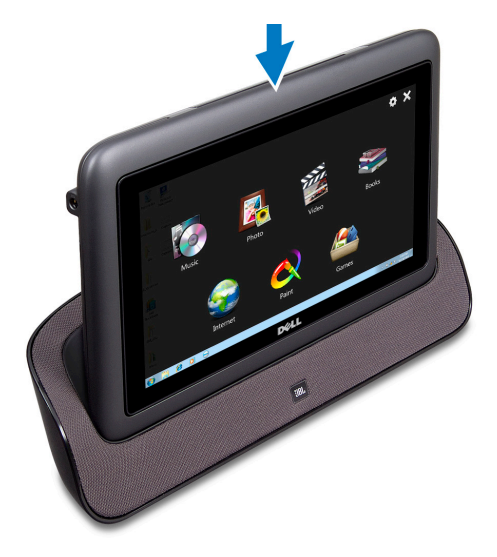

**3.** Push the tablet to connect it to the dock. Ensure that the tablet is firmly connected to the dock connector. A white power status light indicates that the tablet is docked and charging.

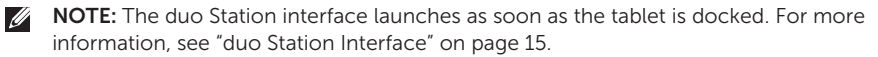

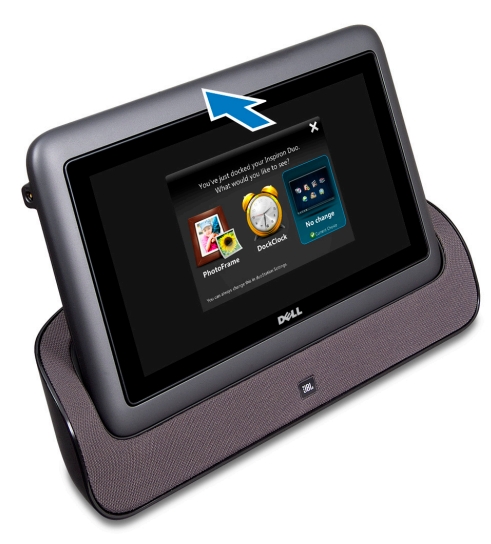

#### Docking or Undocking Your Tablet

To undock your tablet, pull the tablet forward to disconnect it from the dock connector and then lift the tablet from the dock.

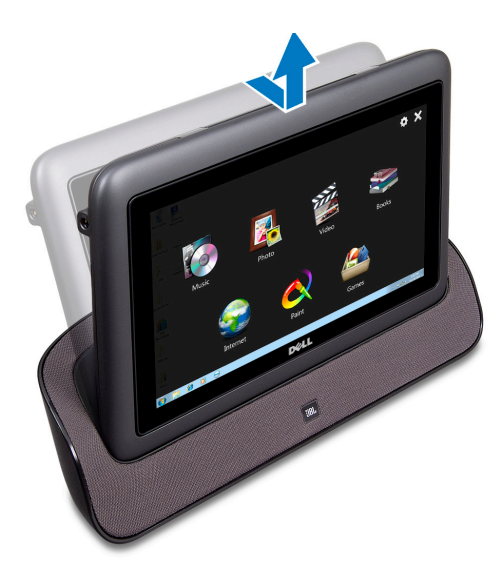

## <span id="page-14-0"></span>Using Your Dock Connect the Network Cable (Optional)

To use a wired connection, connect the network cable.

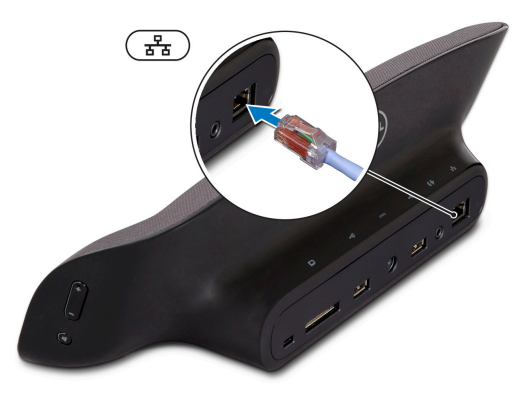

<span id="page-15-0"></span>Using Your Dock

## Using the Media Card Reader

Your dock supports a 7-in-1 Media Card Reader. For more information on the types of cards supported, see "Specifications" on page [29](#page-30-1).

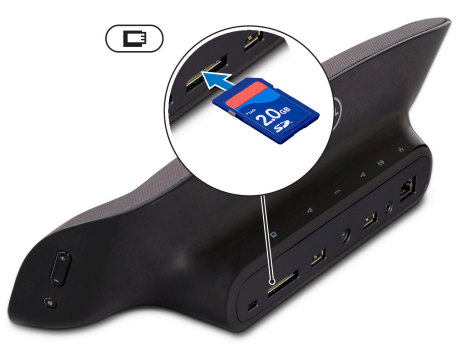

## <span id="page-16-0"></span>duo Station Interface

The duo Station interface installed on your tablet launches as soon as you dock your tablet. The interface will display the following options when you dock your tablet for the first time:

- • PhotoFrame
- • DockClock
- No change

<span id="page-16-1"></span>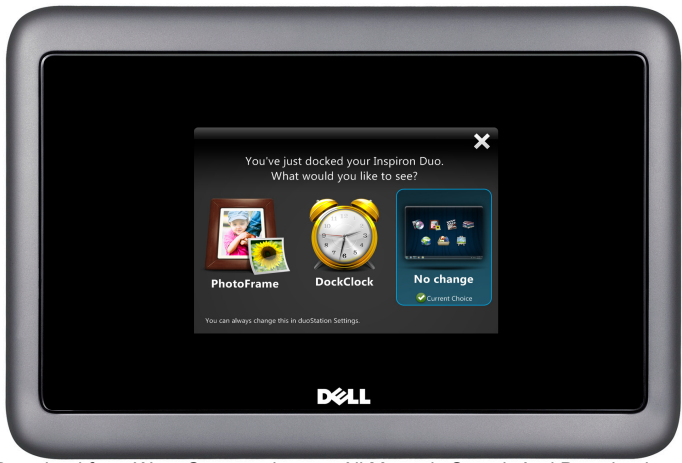

Download from Www.Somanuals.com. All Manuals Search And Download.

#### Using Your Dock

Touch the desired option to set as the default application to launch when you dock the tablet. The No change option will retain the current state.

To change the default application the next time you dock:

- <span id="page-17-0"></span>1. Touch the screen and touch settings
- 2. Choose a different application under **On docking, display:**
- **3.** Click **OK** to exit the settings interface.

The change comes into effect the next time you launch the duo Station interface.

Touching the screen at anytime will display controls for the application.

- **BC** Brightness control button Touch to display a slider to increase or decrease the brightness of your screen.
- $\Box$  Volume control button  $-$  Touch to display a slider to increase or decrease the volume level.

### PhotoFrame

The PhotoFrame application displays a slide show of photos available on your tablet and media card. The PhotoFrame will automatically display the last hundred photos you have added to your tablet.

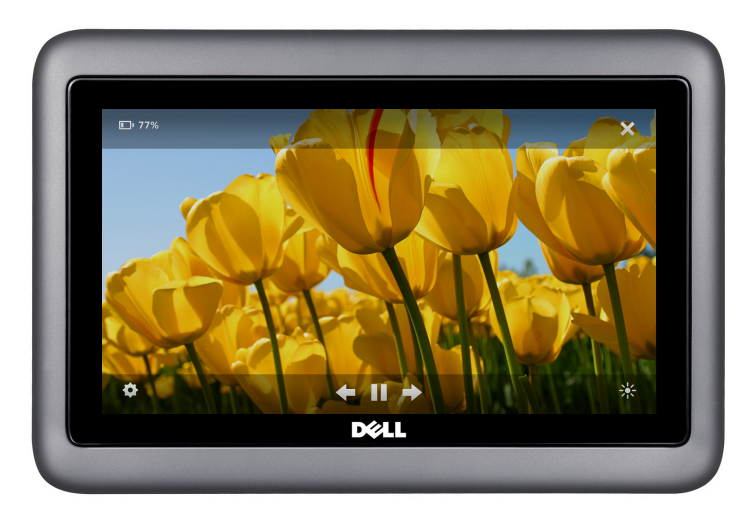

Using Your Dock

#### To change the PhotoFrame settings:

Touch the screen and then touch settings  $\bullet$  in the bottom left corner of the screen.

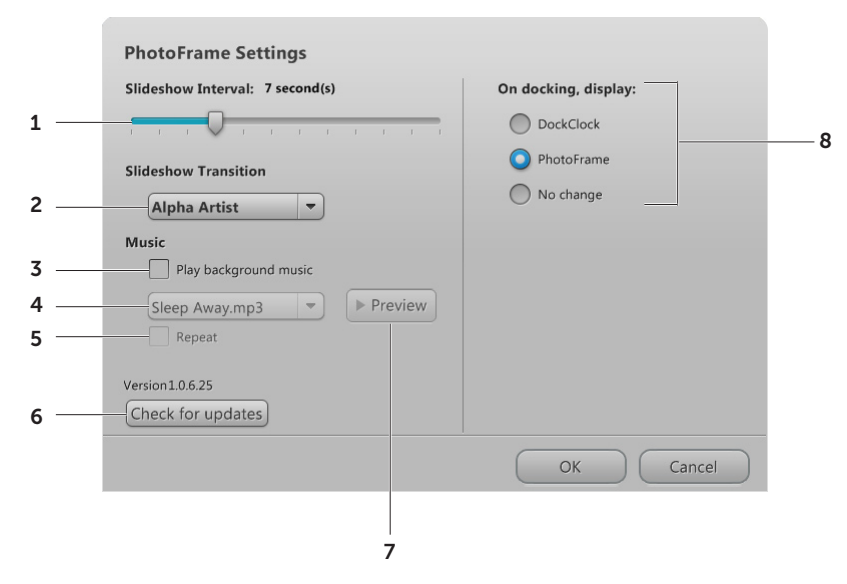

- 1 Touch and drag the slider to set the time interval (in seconds) for the picture to appear. The default time interval is 7 seconds.
- 2 Touch to select an animation effect for the slideshow. The options available are Cross fade, Alpha Artist, and Pan/Zoom. The default option is Pan/Zoom.
- **3** Touch the check box to enable or disable the background music.
- 4 Touch the drop down list to select a song to play as the background music. This option is enabled only if you have selected the **Play background music** check box.
- 5 Touch the check box to play the selected song in a repeat mode.
- 6 Touch to check if there are any updates for the duo Station interface. If your tablet is connected to the Internet, duo Station will download the updates and install them.
- 7 Touch to preview the selected song.
- 8 Touch to change the default application to launch when you dock your tablet. The change comes into effect the next time you launch the duo Station interface.

Click OK to save the changes you have made to the settings.

Using Your Dock

### **DockClock**

The DockClock application displays the system date and time and can be set to work as an alarm.

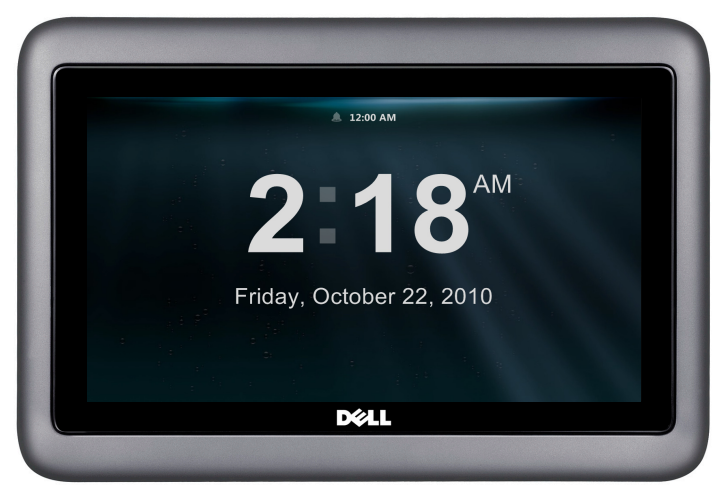

Using Your Dock

To set an alarm, touch the alarm  $\Box$  icon.

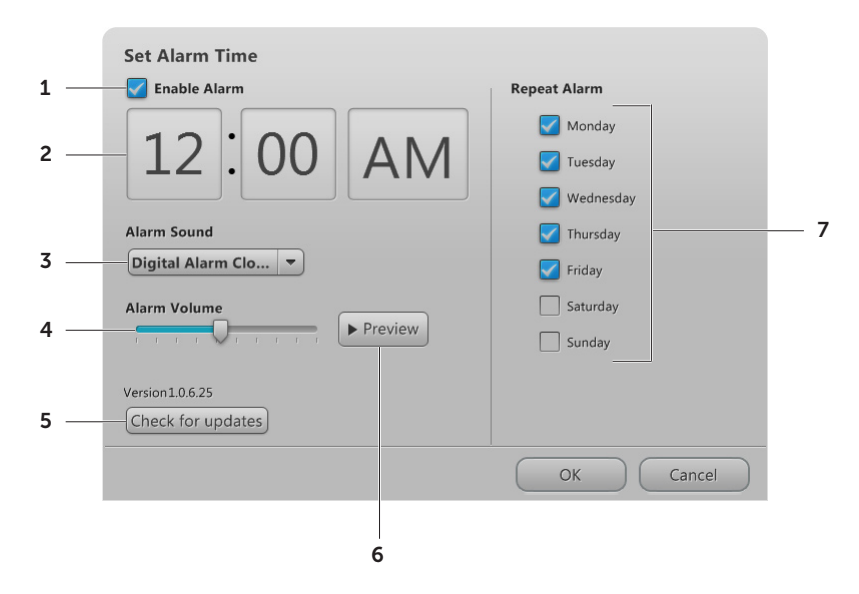

- 1 Touch the check box to enable or disable the alarm.
- 2 Touch to set the alarm time. This option is enabled only if you have selected the **Enable** Alarm check box.
- **3** Touch the drop down list to select an alarm sound.
- 4 Touch and drag the pointer on the slider to set the alarm volume.
- 5 Touch to check if there are any updates for the duo Station interface. If your tablet is connected to the Internet, duo Station will download the updates and install them.
- 6 Touch to preview the selected song.
- 7 Touch to select the check box(es) for the day(s) you want to repeat the alarm.

Click OK to save the changes you have made to the settings.

Using Your Dock

#### To change the DockClock settings:

Touch the screen and touch settings  $\bullet$  on the bottom left corner of the screen.

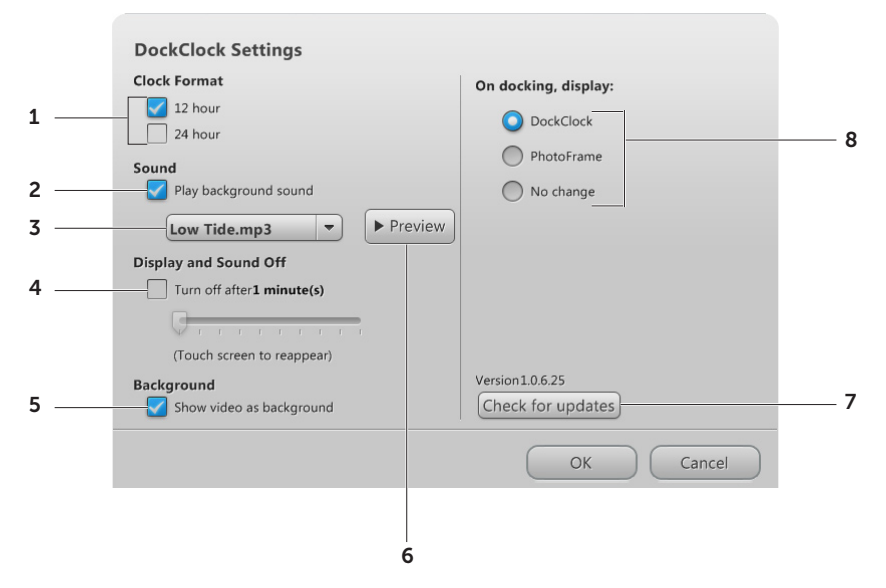

- 1 Touch to select the time format 12 hour or 24 hour.
- 2 Touch the check box to enable or disable background sound for the clock.
- **3** Touch the drop down list to select a background sound. This option is enabled only if you have selected the **Play background sound** check box.
- 4 Touch the Turn off after check box and drag the pointer on the slider to set the delay which the music and display should turn off.
- 5 Allows you to set a video as background. Touch the **Show video as background** check box to enable or disable this option.
- 6 Touch to preview the selected song.
- 7 Touch to check if there are any updates for the duo Station interface. If your tablet is connected to the Internet, duo Station will download the updates and install them.
- 8 Touch to change the default application. For more information on changing the default application, see page [16](#page-17-0).

Click OK to save the changes you have made to the settings.

# <span id="page-27-0"></span>Solving Problems

This section provides troubleshooting information for your dock.

## Power Problems

If the power status light is off  $-$  The tablet is turned off, in hibernate mode, is not receiving power, or battery is fully charged.

- Press the power button on the tablet. The tablet resumes normal operation if it is off or in hibernate mode.
- Reseat the AC adapter cable into the power connector on the dock, into the AC adapter, and to the electrical outlet.
- If the AC adapter cable is plugged into a power strip, ensure that the power strip is plugged into an electrical outlet and that the power strip is turned on. Also bypass power protection devices, power strips, and power extension cables to verify that the computer turns on properly.
- Ensure that the electrical outlet is working by testing it with another device, such as a lamp.
- Check the AC adapter cable connections. If the AC adapter has a light, ensure that the light on the AC adapter is on.

## <span id="page-28-0"></span>Network Problems

### Wireless Connections

#### If the wireless network connection is lost —

The wireless router is offline or wireless has been disabled on the computer.

• Check your wireless router to ensure it is powered on and connected to your data source (cable modem or network hub).

• Check if wireless is enabled on the computer. For information on how to enable wireless, see "*Inspiron duo Setup Guide"* at support.dell.com/manuals.

• Re-establish your connection to the wireless router. For information on setting up a wireless connection, see "*Inspiron duo Setup Guide"* at support.dell.com/manuals.

• Interference may be blocking or interrupting your wireless connection. Try moving your tablet closer to your wireless router.

### Wired Connections

#### If the wired network connection is lost —

The network cable is loose or damaged. Check the network cable to ensure it is plugged in and not damaged.

## <span id="page-29-0"></span>duo Station Problems

If the duo Station interface does not launch as soon as you dock the tablet  $-$  The duo Station interface is corrupt or has some files missing.

- Try launching the application manually. Click Start + → All Programs → Dell → duo **Station**
- Reinstall the duo Station interface. To reinstall, download the duo Station application file from support.dell.com or from My Dell Downloads at DownloadStore.dell.com.

# <span id="page-30-1"></span><span id="page-30-0"></span>Specifications

This section provides information about the specifications for your dock.

**NOTE:** Offerings may vary by region.

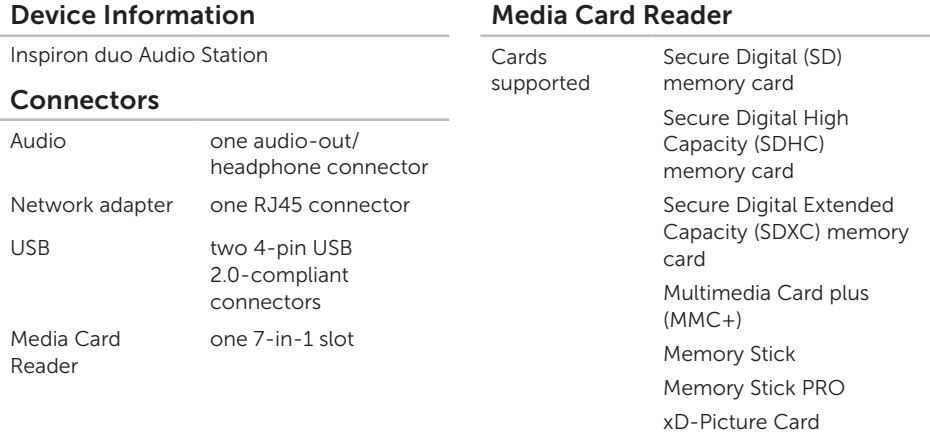

#### Specifications

30

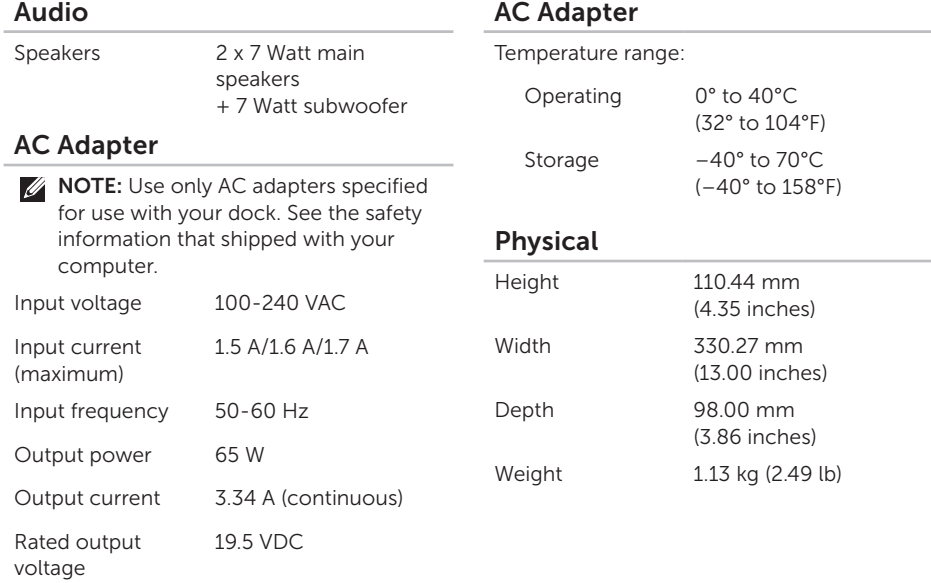

### Device Environment

Temperature range:

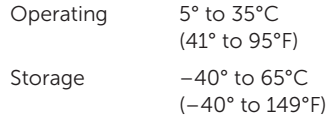

Relative humidity (maximum):

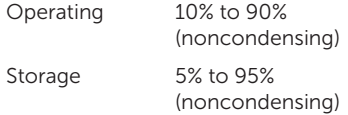

Altitude (maximum):

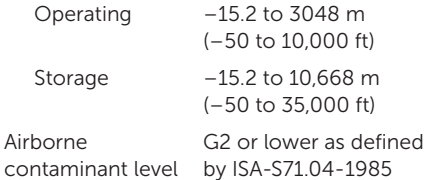

### Device Environment

Maximum vibration (using a random vibration spectrum that simulates user environment):

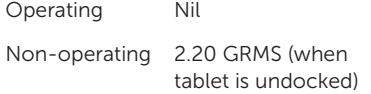

Maximum shock (for operating — measured with Dell Diagnostics running on the hard drive and a 2-ms half-sine pulse; for non-operating — measured with the hard drive in head-parked position and a 2-ms half-sine pulse):

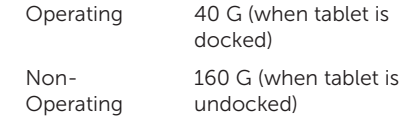

Free Manuals Download Website [http://myh66.com](http://myh66.com/) [http://usermanuals.us](http://usermanuals.us/) [http://www.somanuals.com](http://www.somanuals.com/) [http://www.4manuals.cc](http://www.4manuals.cc/) [http://www.manual-lib.com](http://www.manual-lib.com/) [http://www.404manual.com](http://www.404manual.com/) [http://www.luxmanual.com](http://www.luxmanual.com/) [http://aubethermostatmanual.com](http://aubethermostatmanual.com/) Golf course search by state [http://golfingnear.com](http://www.golfingnear.com/)

Email search by domain

[http://emailbydomain.com](http://emailbydomain.com/) Auto manuals search

[http://auto.somanuals.com](http://auto.somanuals.com/) TV manuals search

[http://tv.somanuals.com](http://tv.somanuals.com/)